### **PART 1**

### **How to apply for a registrationcertificate?**

**Step 1**: User can log in by clicking on the box "Apply for License/Registration Fee: Rs.100 to 7500 per year" as shown in the figure below:(yellow box)

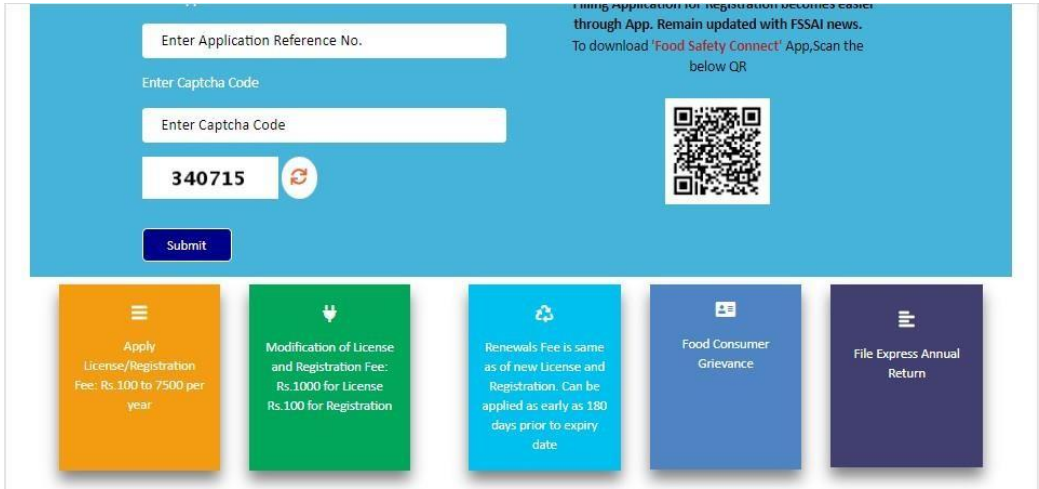

**Step 2**: Select option as per user requirement.

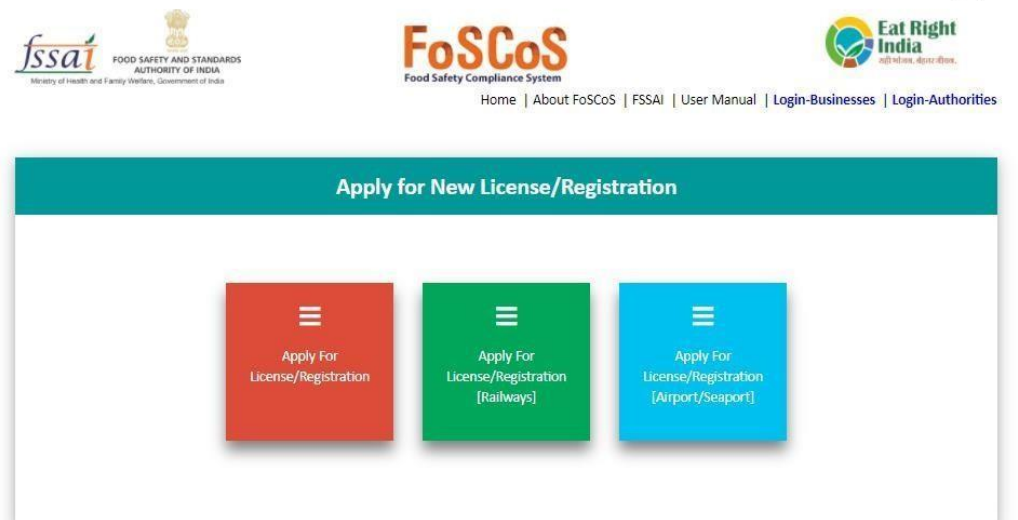

**Step 3:** Select the State and Read the Note and Read the Group Heads of Kind of Business, Click on Kind of Business under which the food business falls, user can read the definition of all Kind of Business under it and click on the radio button under it to proceed further.

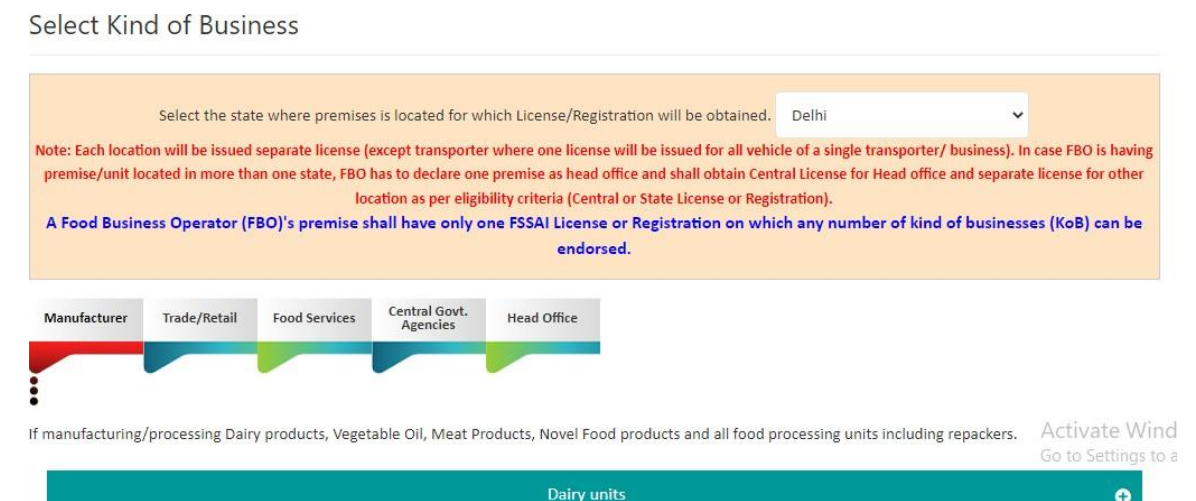

# **Step 4:** Fill in all the mandatory fields as shown in Form A.

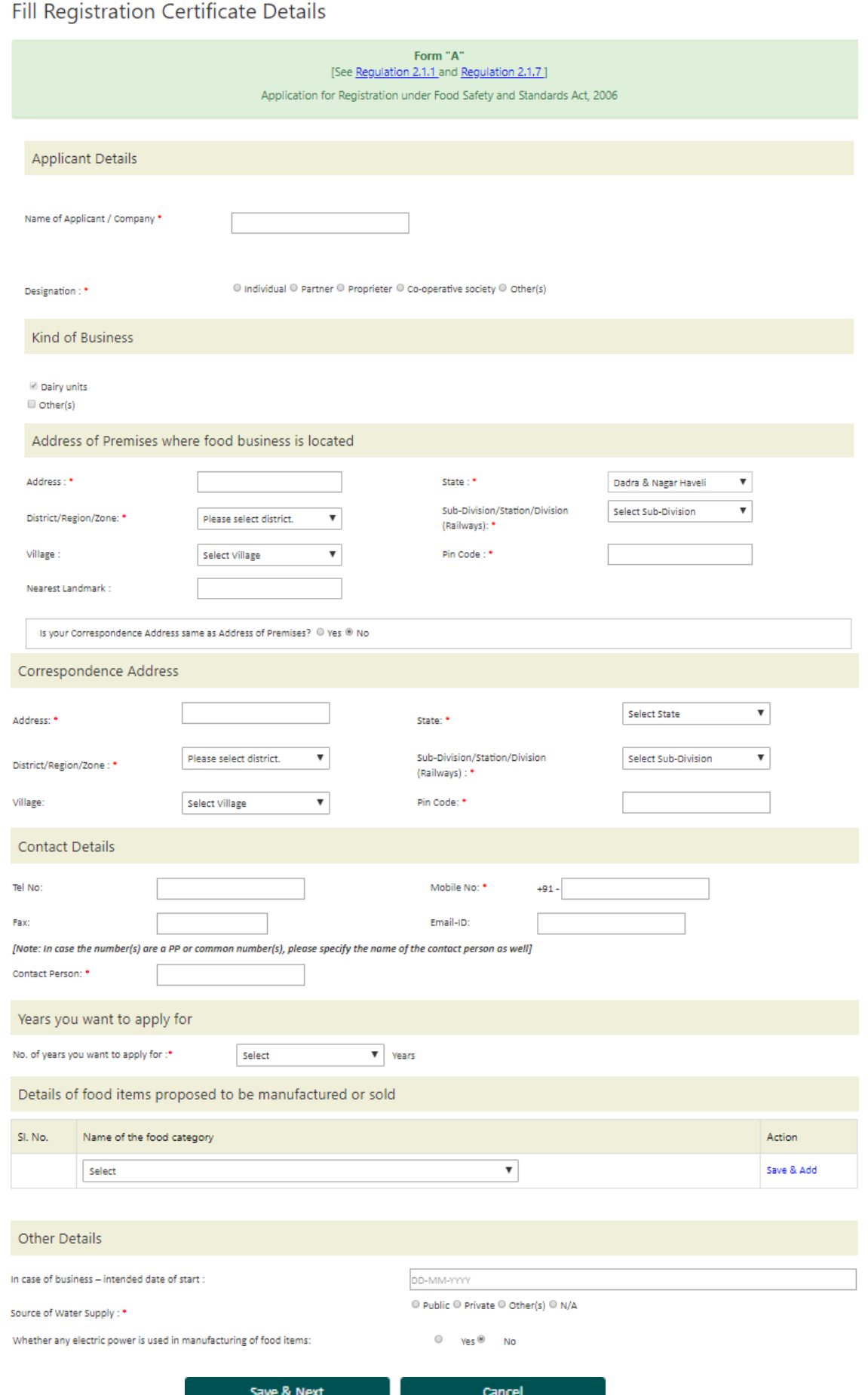

**Step 5**: Upload the documents, pay the fee with available modes and apply

### Upload Document(s)/Payment

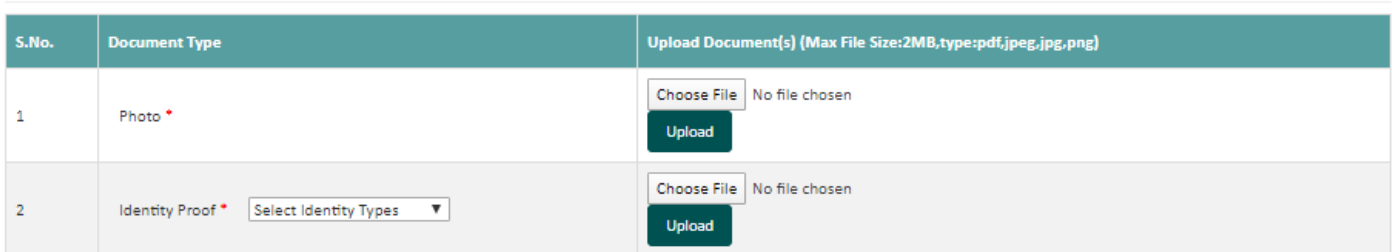

#### Other Document

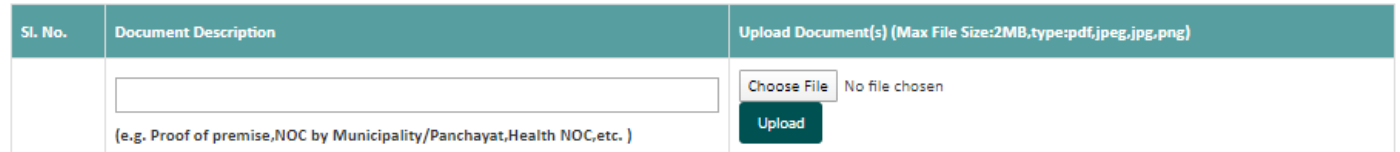

#### O Razorpay O Treasury Challan

#### Total Amount: Rs. 100

 $\Box$  I declare that -

- . I have read, understood and shall abide all provisions of FSS Act, 2006 and Rules, Regulations made therein and orders issued from time to time applicable to declared food business.
- . I assure that articles of food mentioned in form satisfy the requirements of FSS Act 2006, Rules and Regulations made thereunder.
- . I shall comply with the general hygiene and sanitary requirements as mentioned in the Schedule 4 of the FSS (Licensing and Registration of Food Businesses) Regulations, 2011.
- . Expected Annual turnover of the food business is under Rs.12 Lacs. I will apply for License as and when annual turnover of food businesses exceeds Rs. 12 Lacs.

I do hereby solemnly affirm and declare that all information and particulars furnished here by me are true and correct to the best of my knowledge.

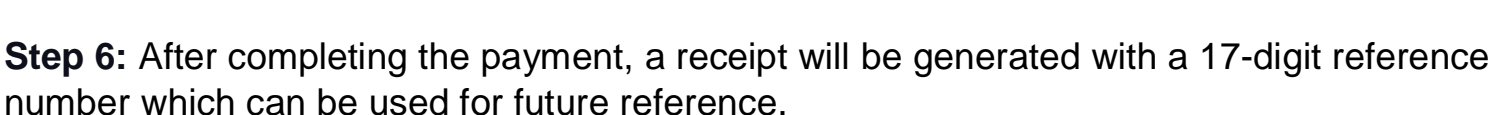

Back

### Application Receipt

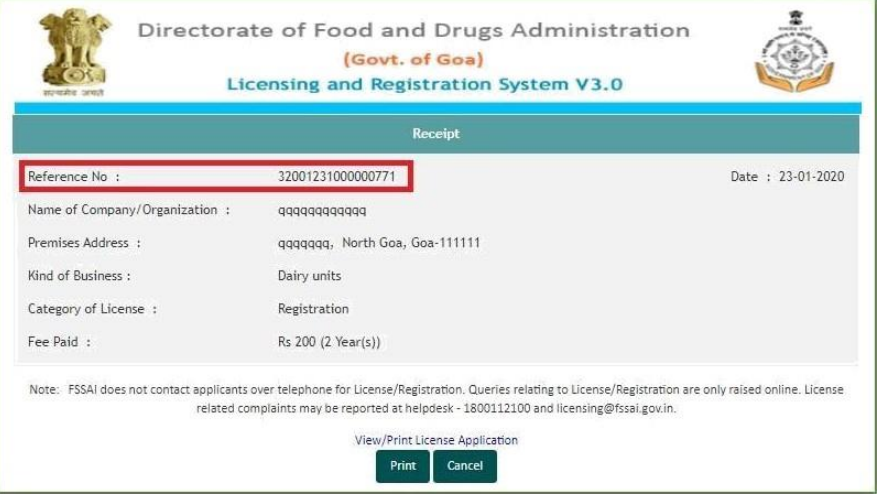

**Step 7**: User can track the status of application through the Homepage i.e. foscos.fssai.gov.in by using the referencenumber.

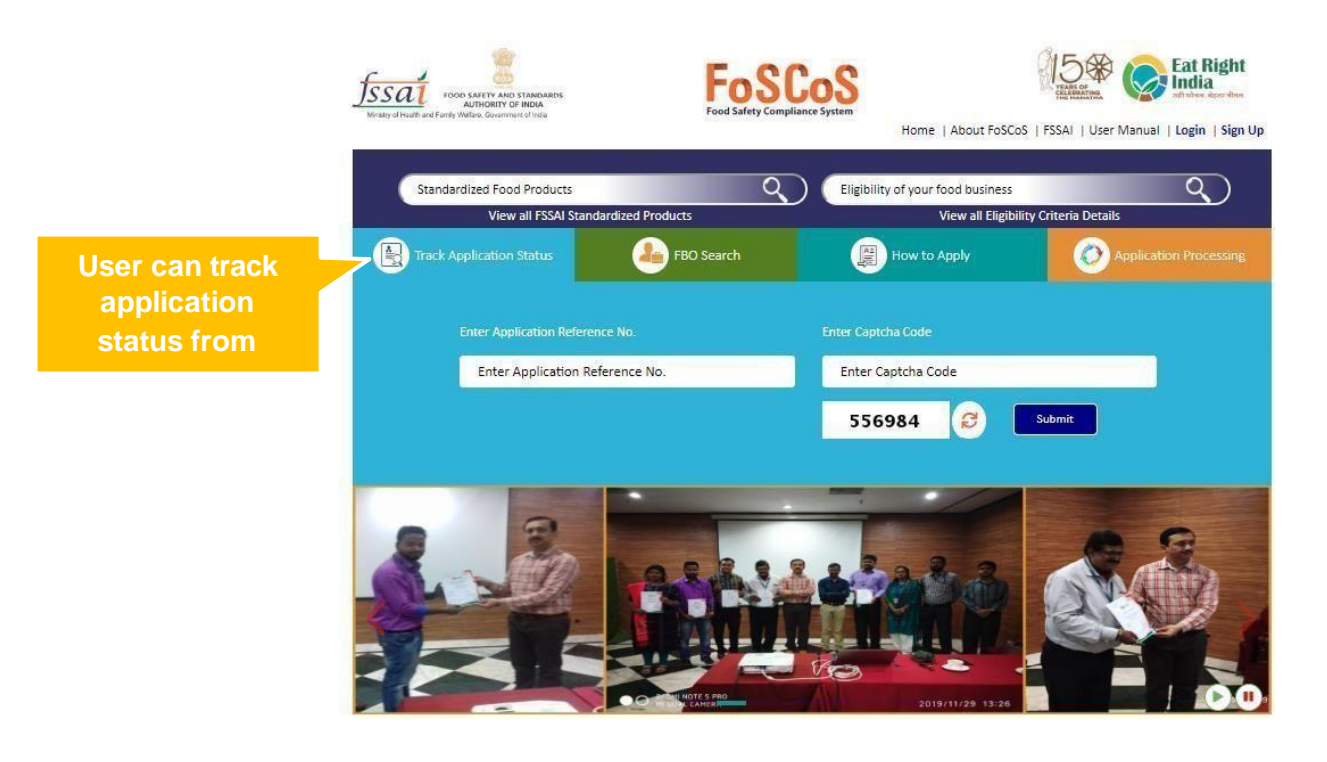

# **PART 2**

### **How to apply for a License?**

**Step 1**: User can log in by clicking on the box "Apply for License/Registration Fee: Rs.100 to 7500 per year" as shown in the figure below:(yellow box)

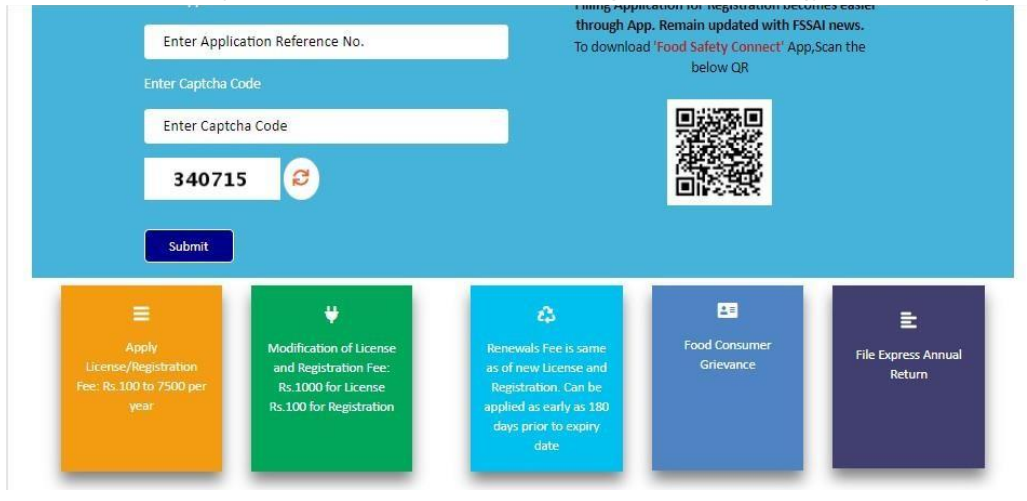

**Step 2**: Select option as per user requirement.

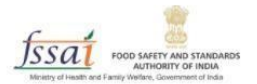

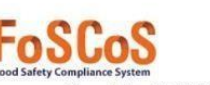

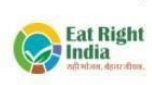

Home | About FoSCoS | FSSAI | User Manual | Login-Businesses | Login-Authorities

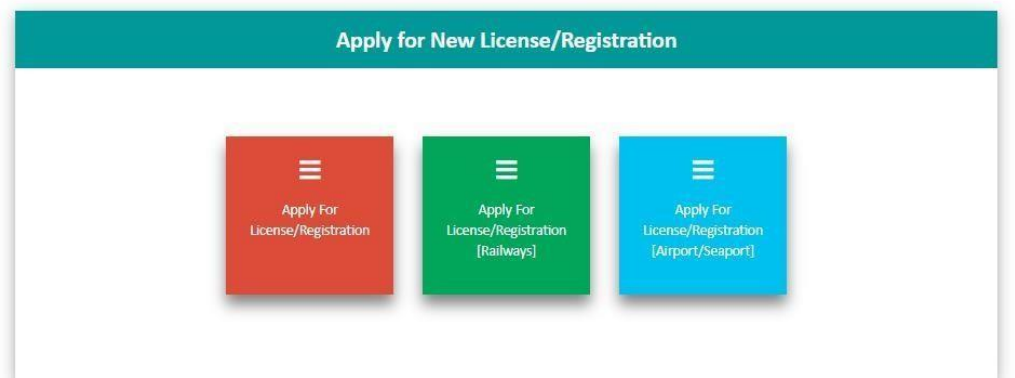

**Step 3:** Select the State and Read the Note and Read the Group Heads of Kind of Business, Click on Kind of Business under which the food business falls, user can read the definition of all Kind of Business under it and click on the radio button under it to proceed further.

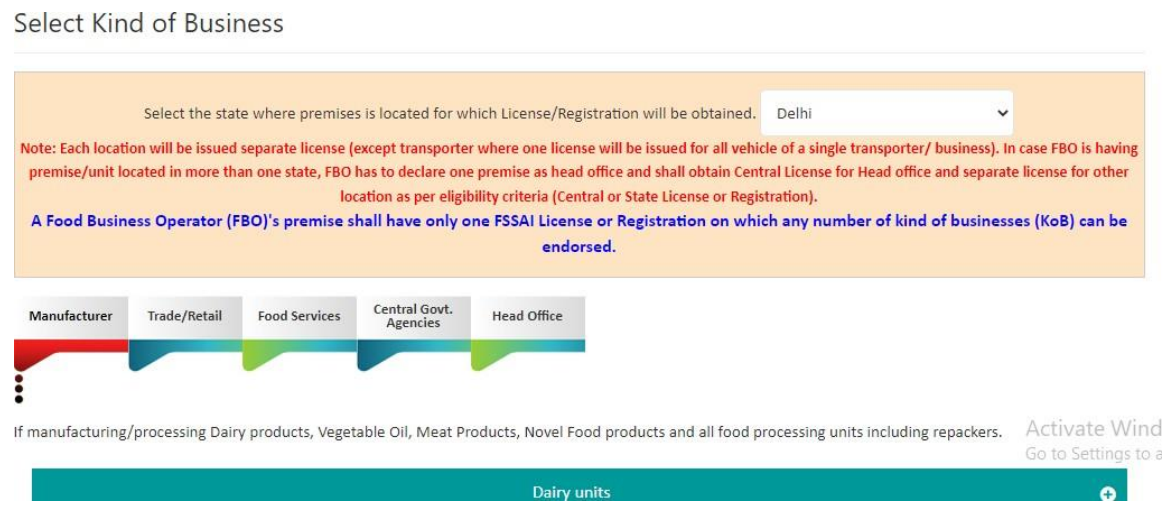

**Step 4:** Fill in all the mandatory fields as shown in Form B.

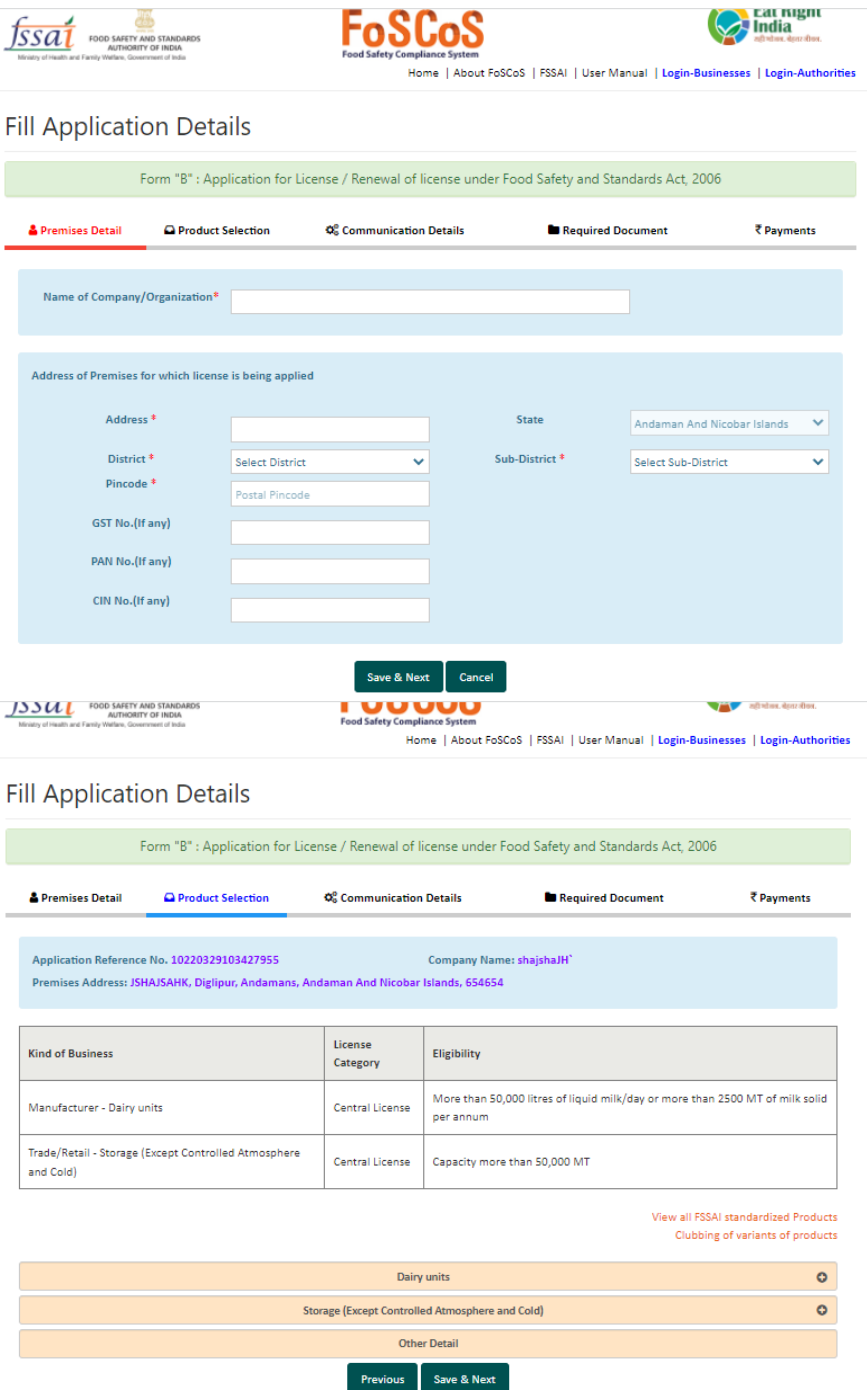

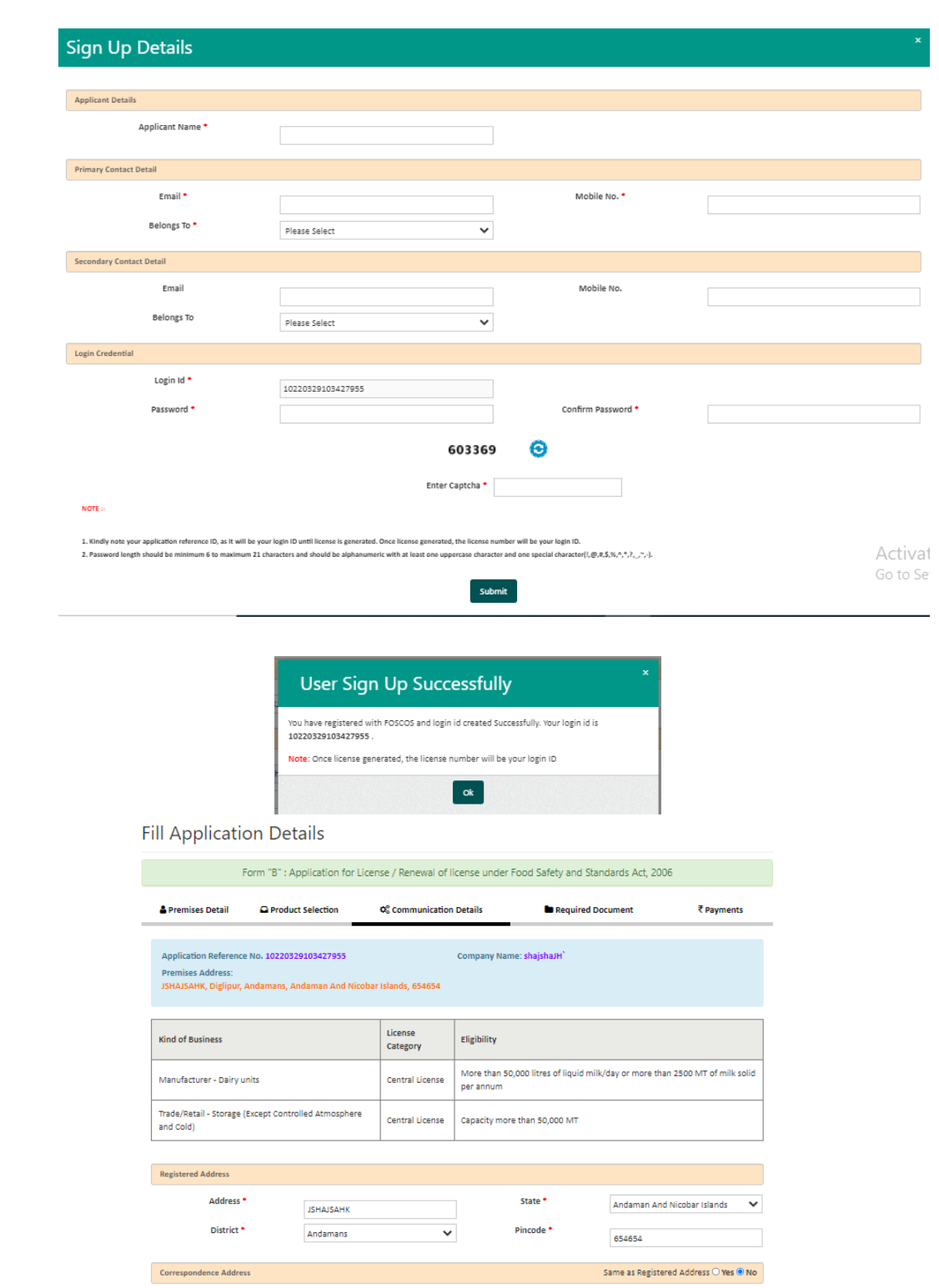

State \*

Pincode \*

 $\overline{\phantom{0}}$ 

Select State

Postal Pincode

 $\checkmark$ 

Address \*

District \*

 $\label{eq: 3.1} \textbf{Context Information}$ 

 $\overline{\phantom{a}}$ 

Select District

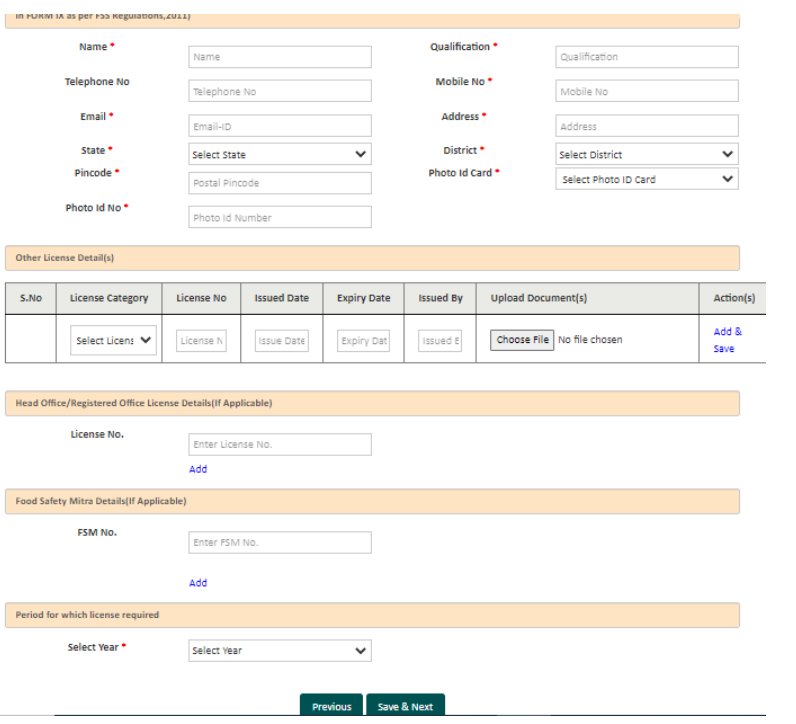

**Step 5**: Upload the documents, pay the fee with available modes and apply

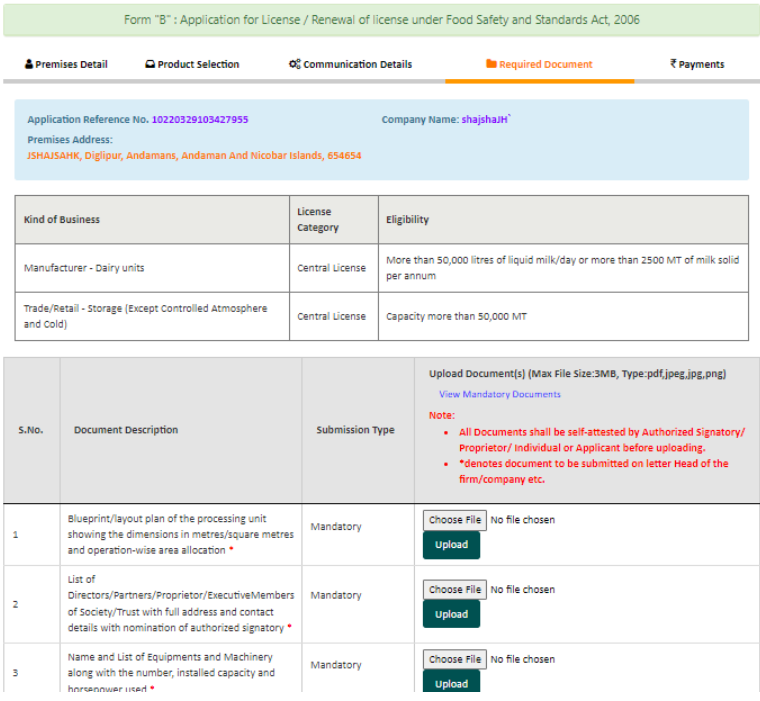

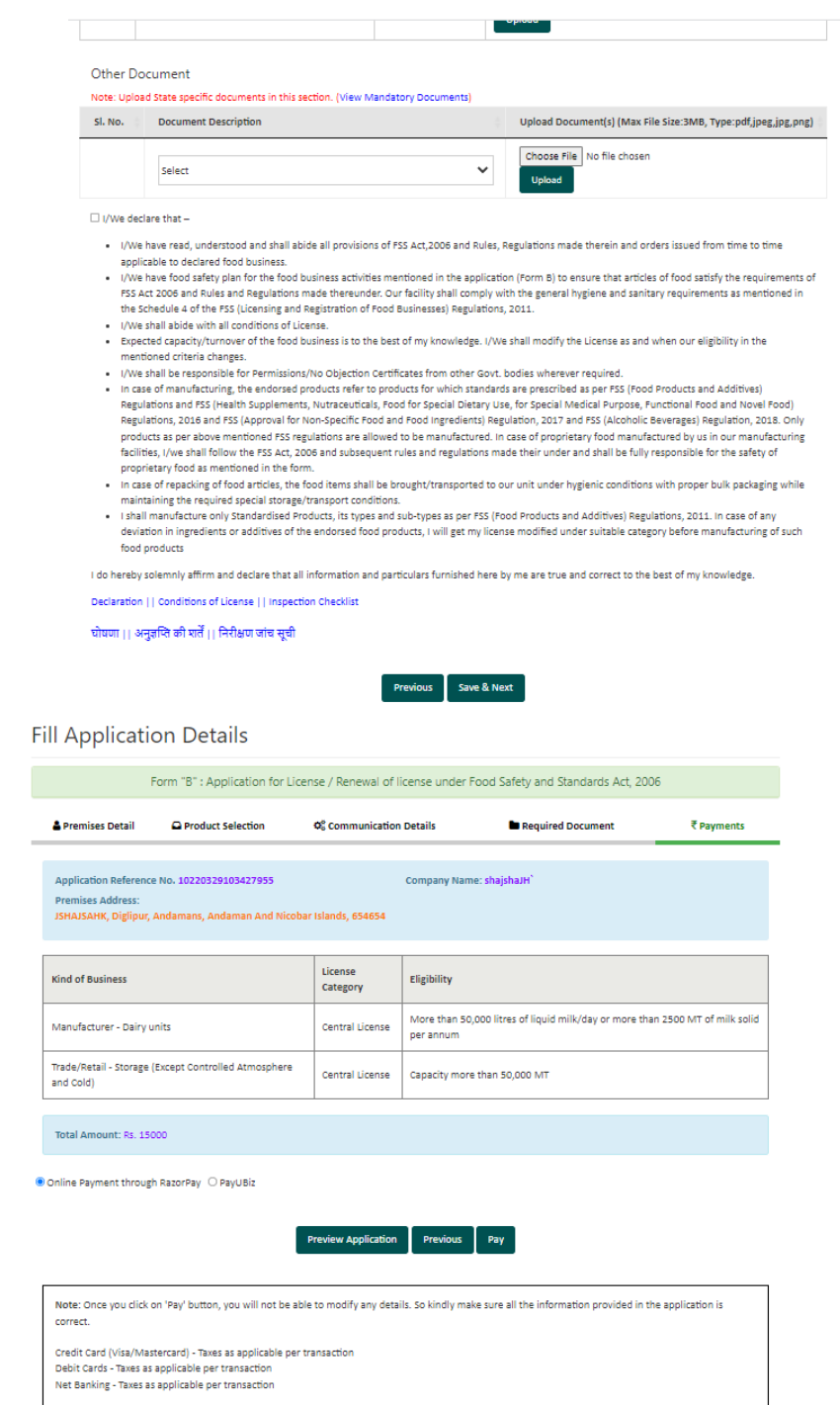

**Step 6:** After completing the payment, a receipt will be generated with a 17-digit reference number which can be used for future reference.

### Application Receipt

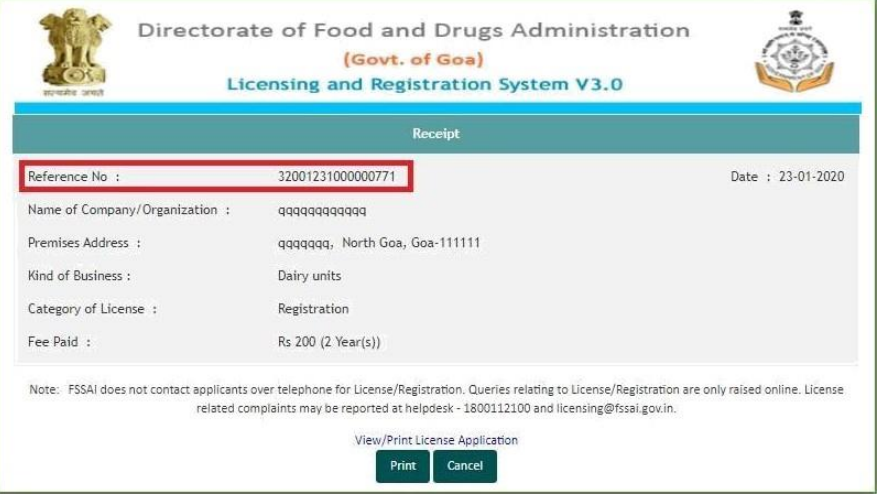

**Step 7**: User can track the status of application through the Homepage i.e. foscos.fssai.gov.in by using the referencenumber.

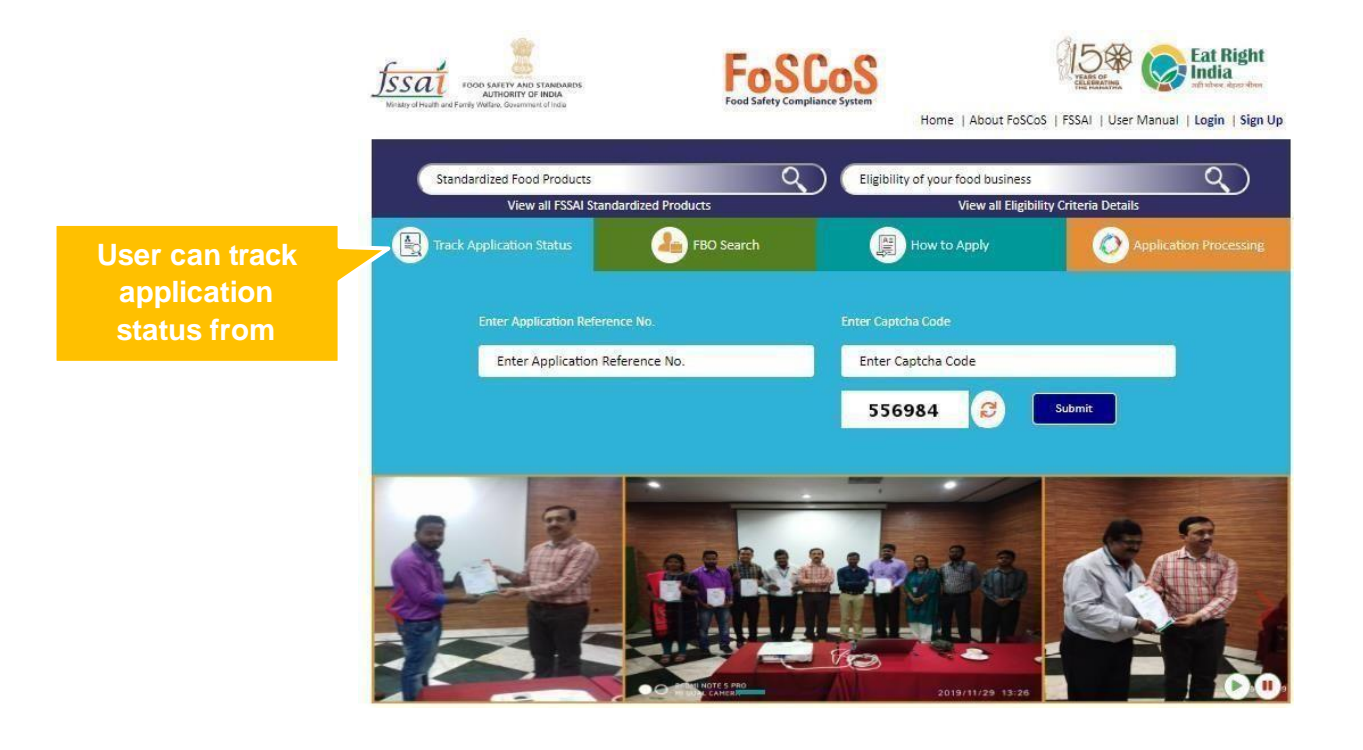